# Zao MLU Utility User Guide APN・Wi-Fi 設定

◢

2022-07-20 Ver 1.0.0

Soliton Systems K.K.

## Seliton®

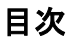

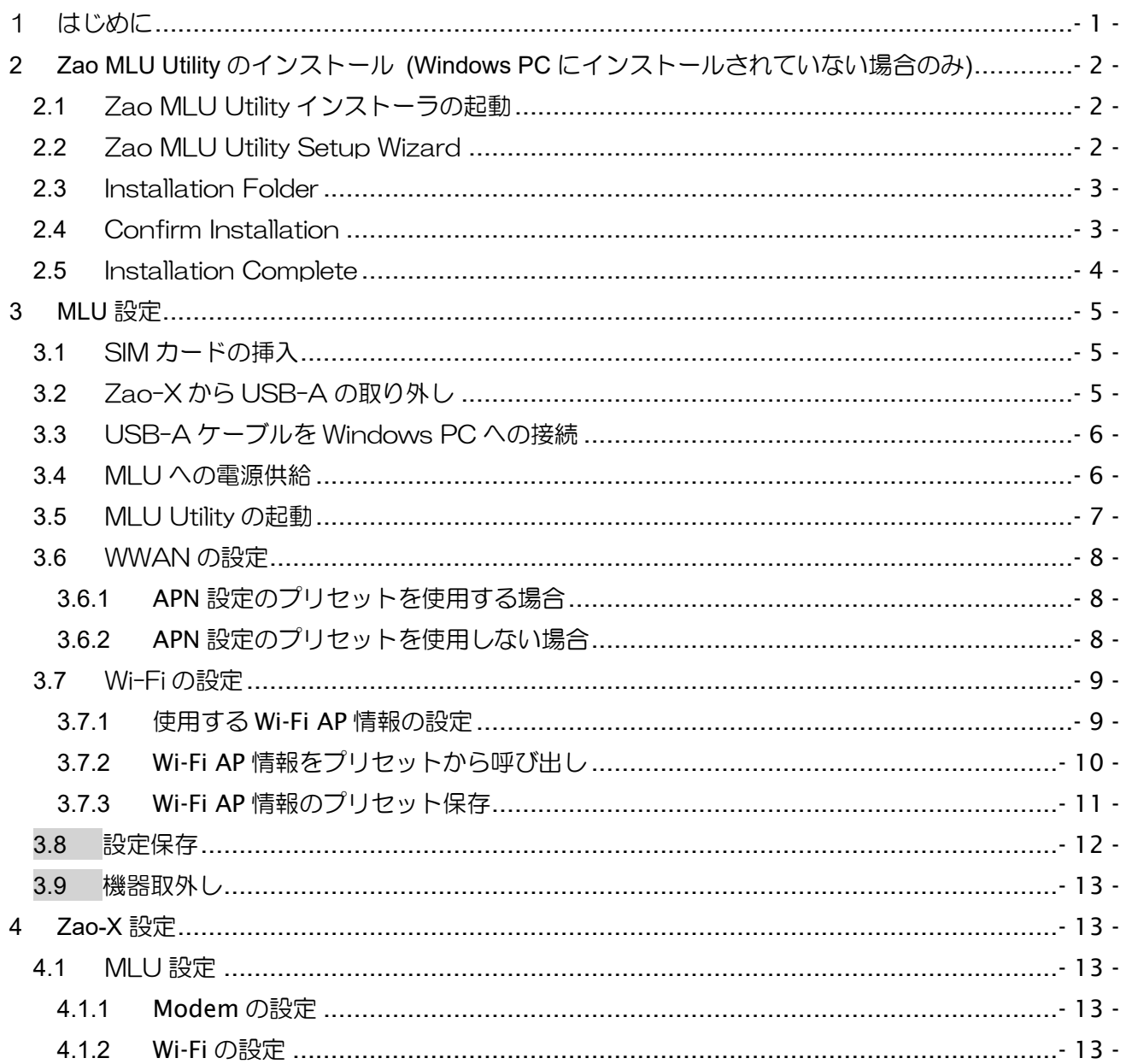

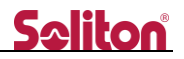

## <span id="page-2-0"></span>1 はじめに

◀

本書は Zao MLU Utility を使用した APN・Wi-Fi 設定の手順を説明します。

MLU 以外に以下が必要となります。

- Windows PC (設定用) ※Zao MLU Utility がインストールされていること。
- USB-C to USB-C ケーブル (MLU 起動用) ※Zao-X 同梱品
- USB-C 充電器 (MLU 起動用) ※Zao-X 同梱品

## <span id="page-3-0"></span>2 Zao MLU Utility のインストール (Windows PC にインストールされていない場合のみ)

<span id="page-3-1"></span>2.1 Zao MLU Utility インストーラの起動

Zip ファイルを解凍し、Zao\_MLU\_Utility\_Setup.msi をダブルクリックします。 ※MLU\_Utility\_バージョン番号\_installer.zip は Windows PC に事前にコピーしてください。

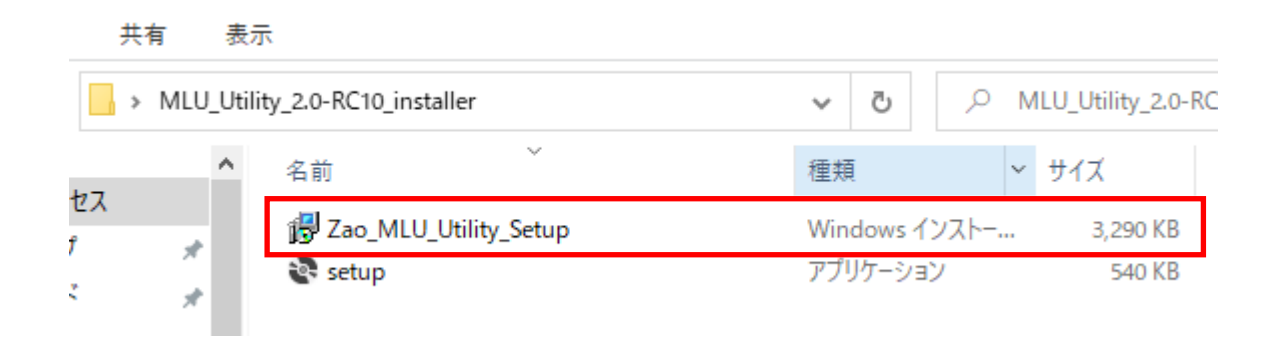

## <span id="page-3-2"></span>2.2 Zao MLU Utility Setup Wizard

Next>ボタンを選択します。

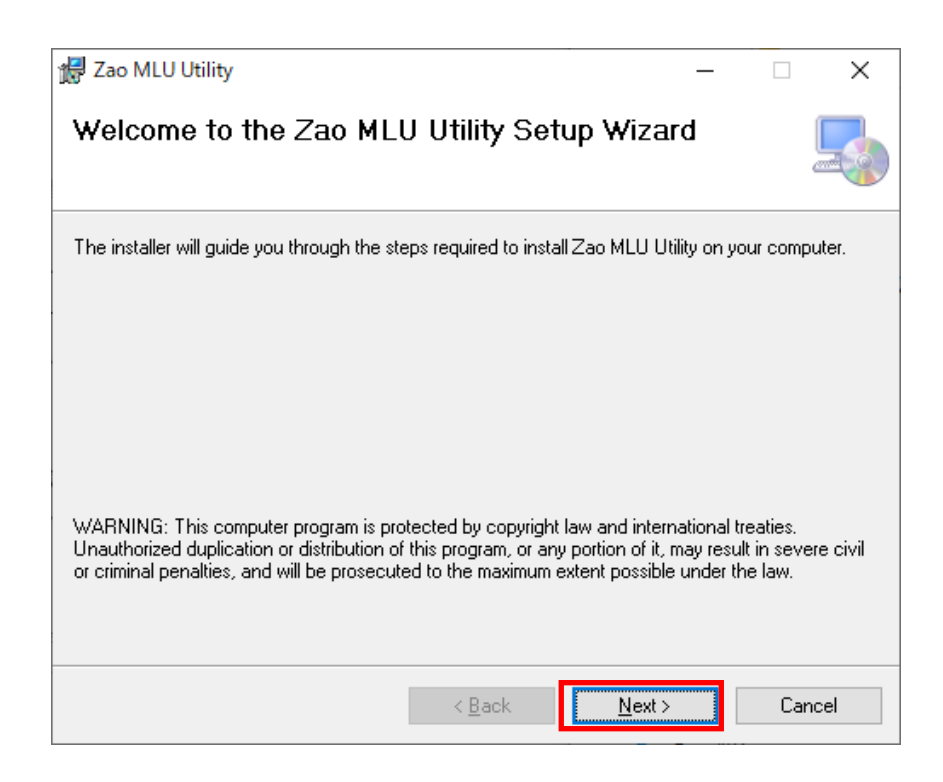

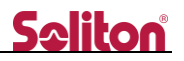

## <span id="page-4-0"></span>2.3 Installation Folder

## Next>ボタンを選択します。

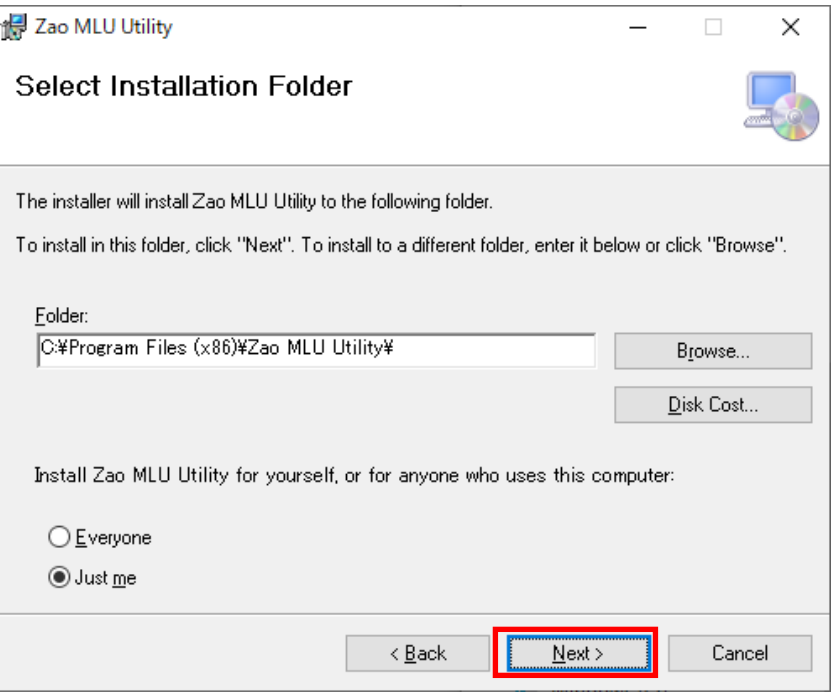

## <span id="page-4-1"></span>2.4 Confirm Installation

#### $\blacktriangleleft$

Next>ボタンを選択します。

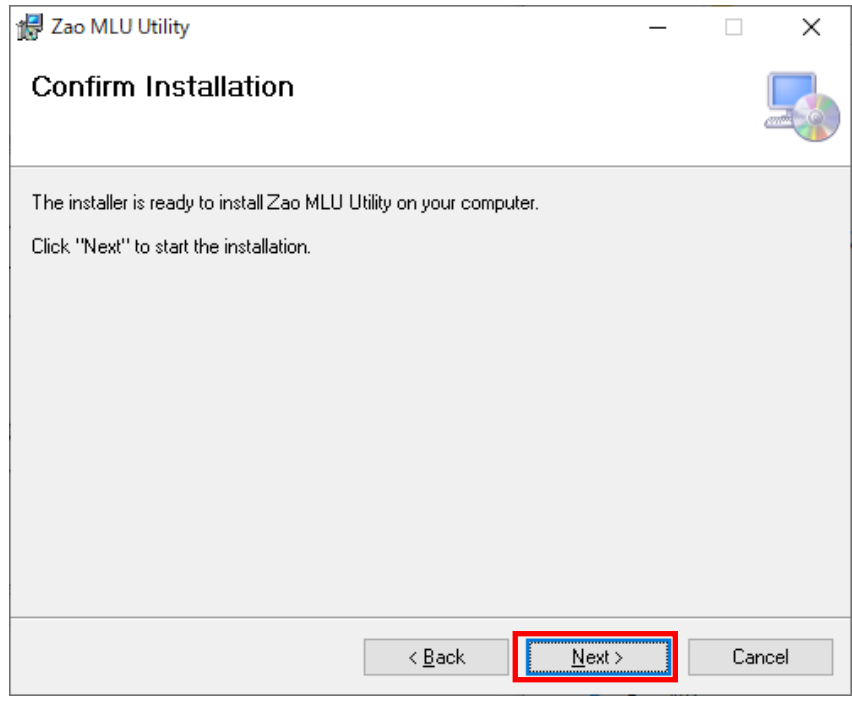

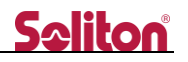

### <span id="page-5-0"></span>2.5 Installation Complete

## Close>ボタンを選択します。

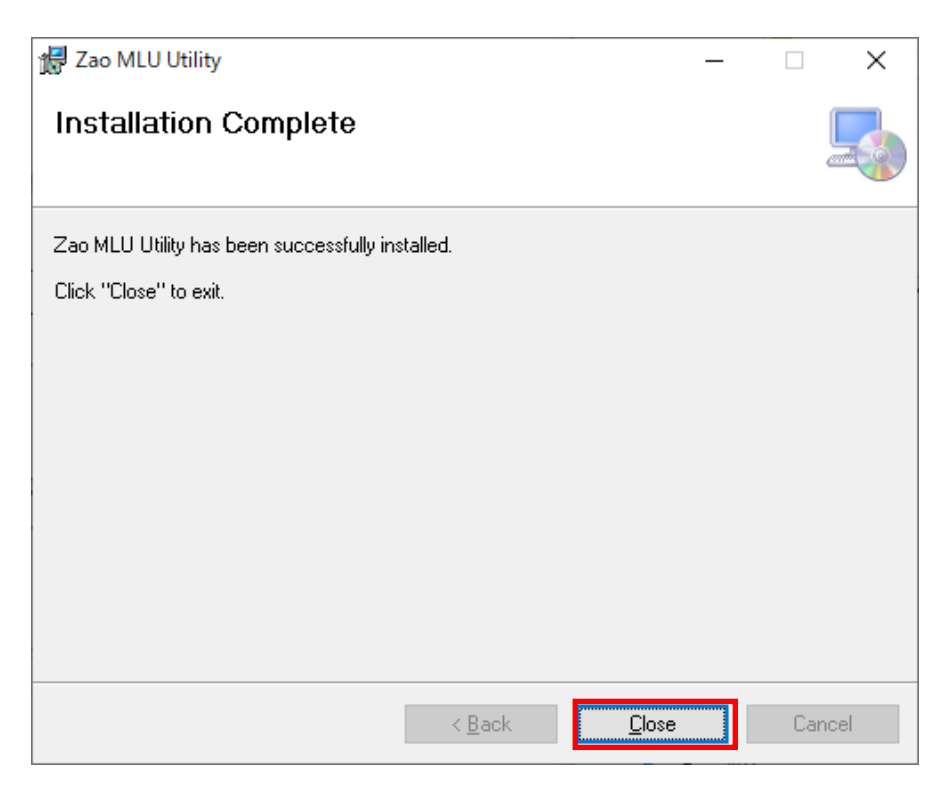

 $\blacktriangleleft$ 

デスクトップにZao MLU Utilityがインストールされたことを確認する。インストール後にWindows PC を再起動してください。

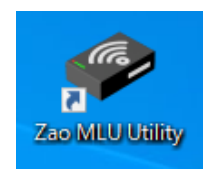

## <span id="page-6-0"></span>3 MLU 設定

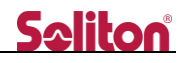

<span id="page-6-1"></span>3.1 SIM カードの挿入

MLU に SIM カード MLU に SIM カードを挿入します。 ※ 通常、ソリトンからお客様に出荷する場合は、MLU に下記の SIM カードは挿入されています。 SIM1: IIJ Type-I SIM2:IIJ Type-K SIM3: Softbank

<span id="page-6-2"></span>3.2 Zao-X から USB-A の取り外し

Zao-X から USB-A を取り外します。

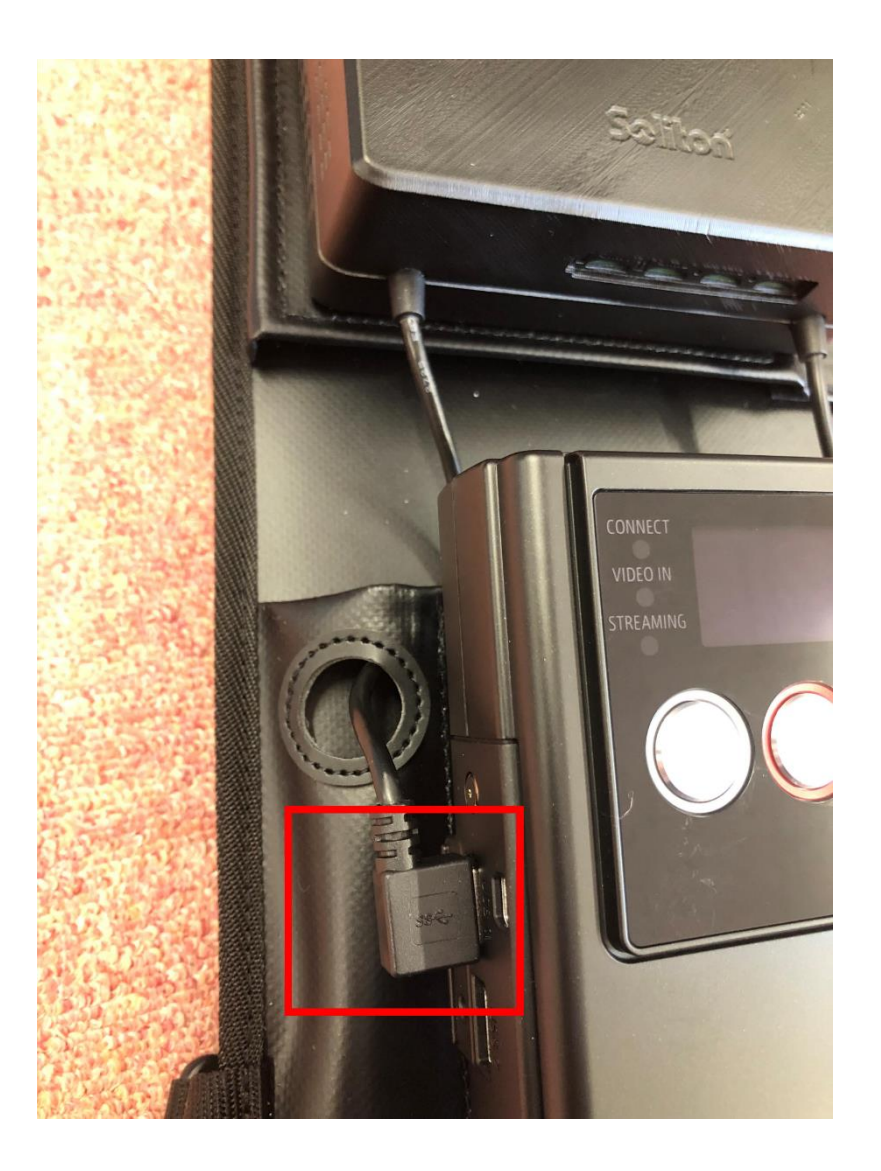

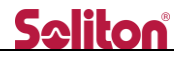

<span id="page-7-0"></span>3.3 USB-A ケーブルを Windows PC への接続

取り外した USB-A ケーブルを MLU Utility をインストールした Windows PC に接続します。 USB-A ケーブルは L 字型なので必要に応じて延長ケーブルをご使用ください。

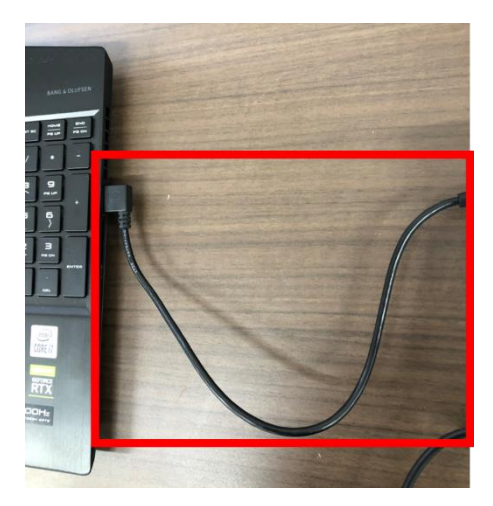

<span id="page-7-1"></span>3.4 MLU への電源供給

MLU 上面にある USB-C 端子に USB-C to USB-C ケーブルを接続下さい。ケーブルの先には充電器を 接続下さい (Zao-X 同梱品)。

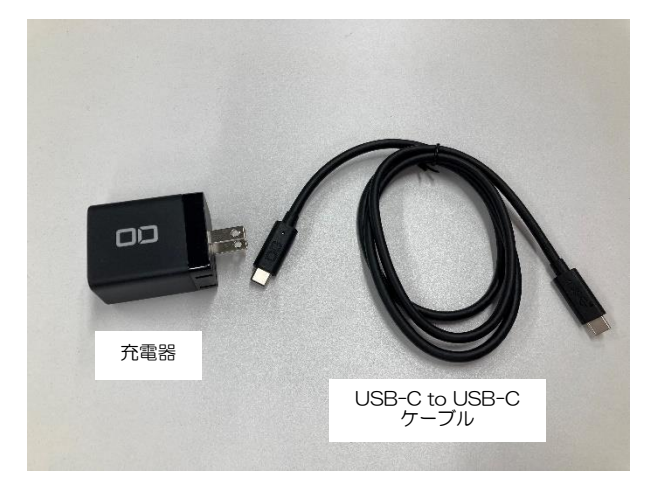

<span id="page-8-0"></span>Windows PC にインストールされた Zao MLU Utility を起動します。Zao MLU Utility 起動時に Connected と表示されることを確認します。

※Connected と表示されない場合は Zao MLU Utility の再起動 または MLU の再起動等実施くださ い。

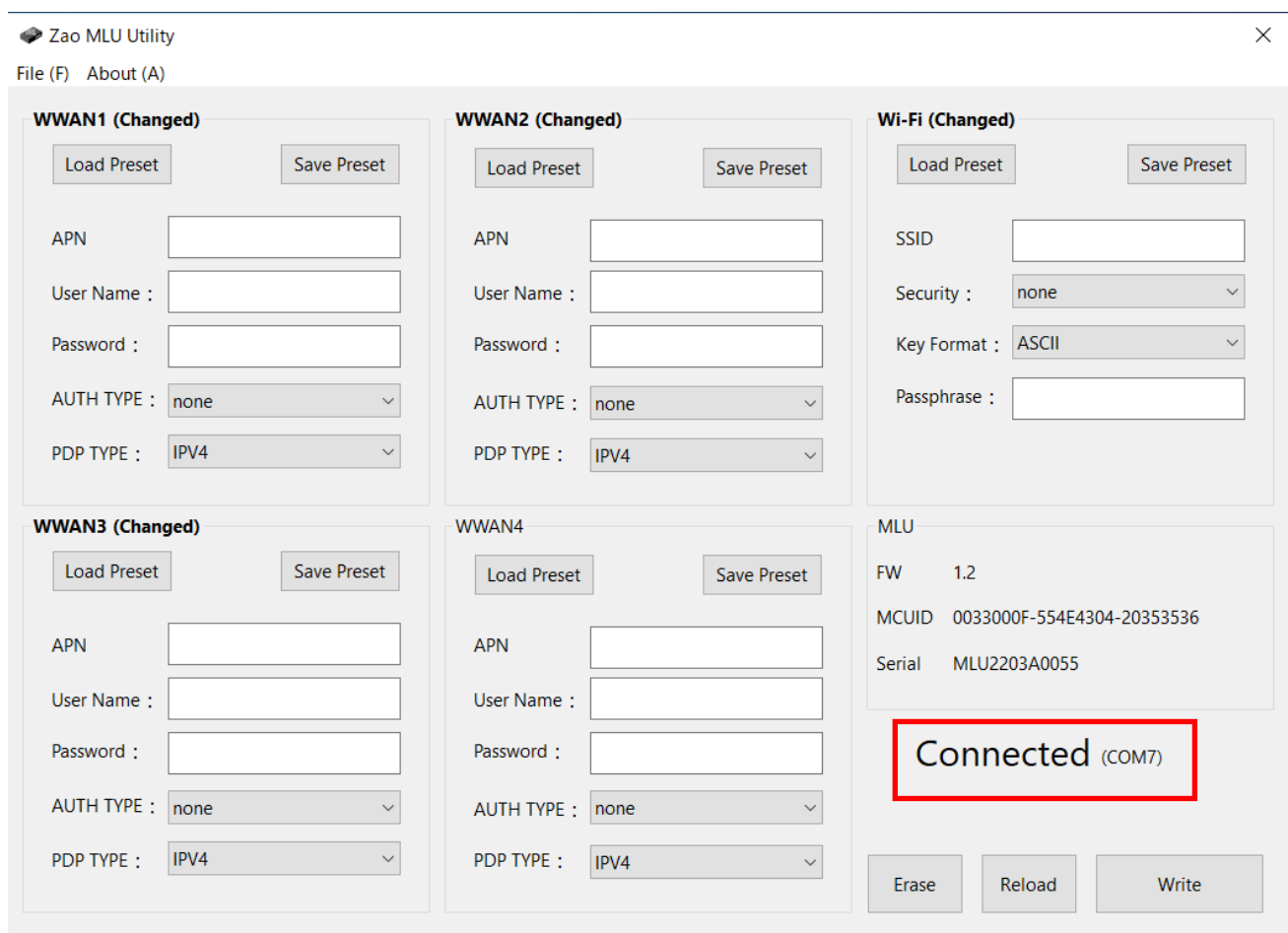

<span id="page-9-1"></span><span id="page-9-0"></span>3.6 WWAN の設定

3.6.1 APN 設定のプリセットを使用する場合

File を選択 → Load を選択 → 「C:¥Program Files (x86)¥Soliton MLU Utility¥mlu\_japan\_IKSN.all」を 選択 → 開くボタンを押下

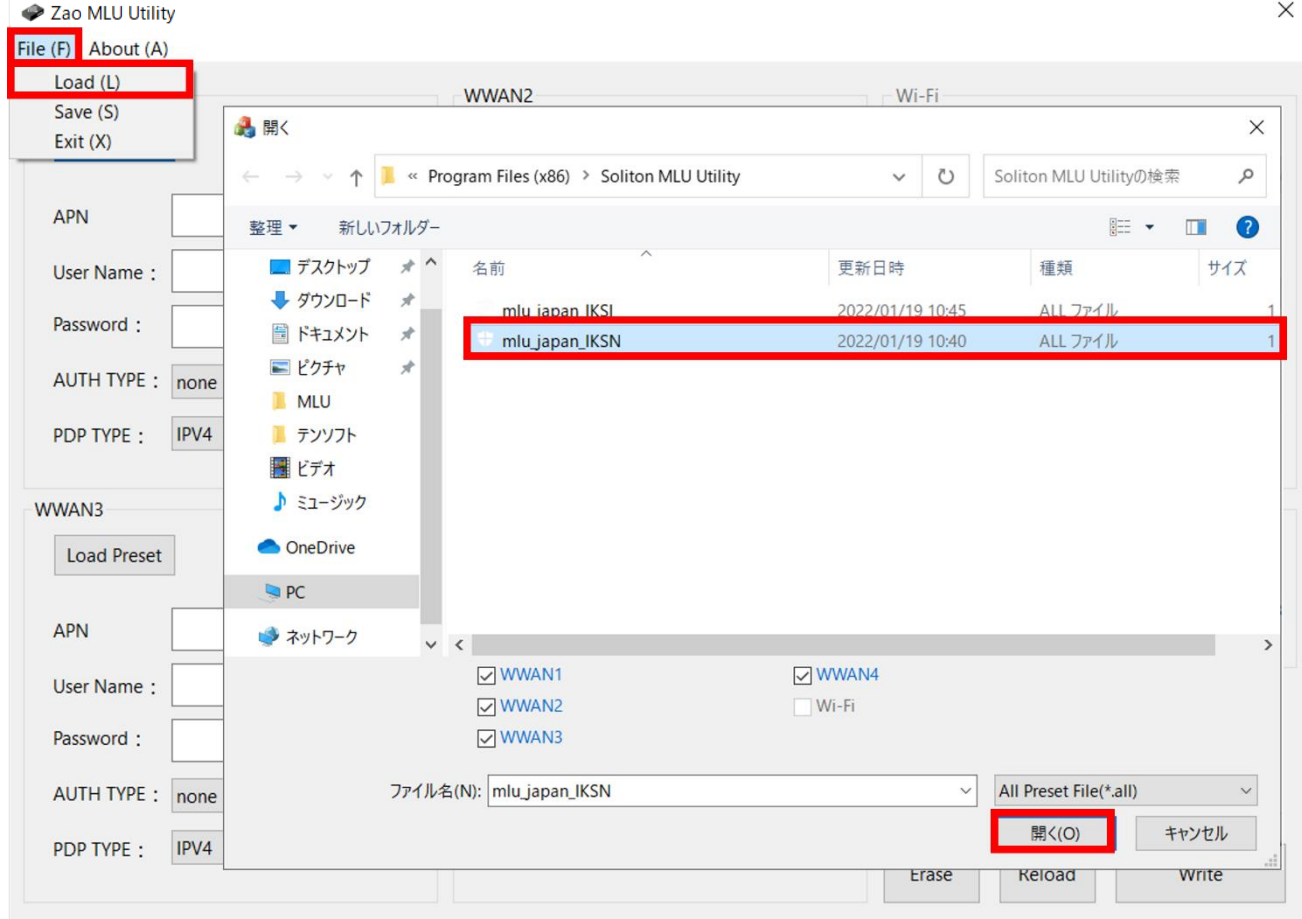

3.6.2 APN 設定のプリセットを使用しない場合

<span id="page-9-2"></span>Zao MLU Utility のアプリ上で、APN 設定を入力して下さい

## <span id="page-10-1"></span><span id="page-10-0"></span>3.7 Wi-Fi の設定

## 3.7.1 使用する Wi-Fi AP 情報の設定

「SSID」「Security」「Key Format」「Passphrase」を入力します。

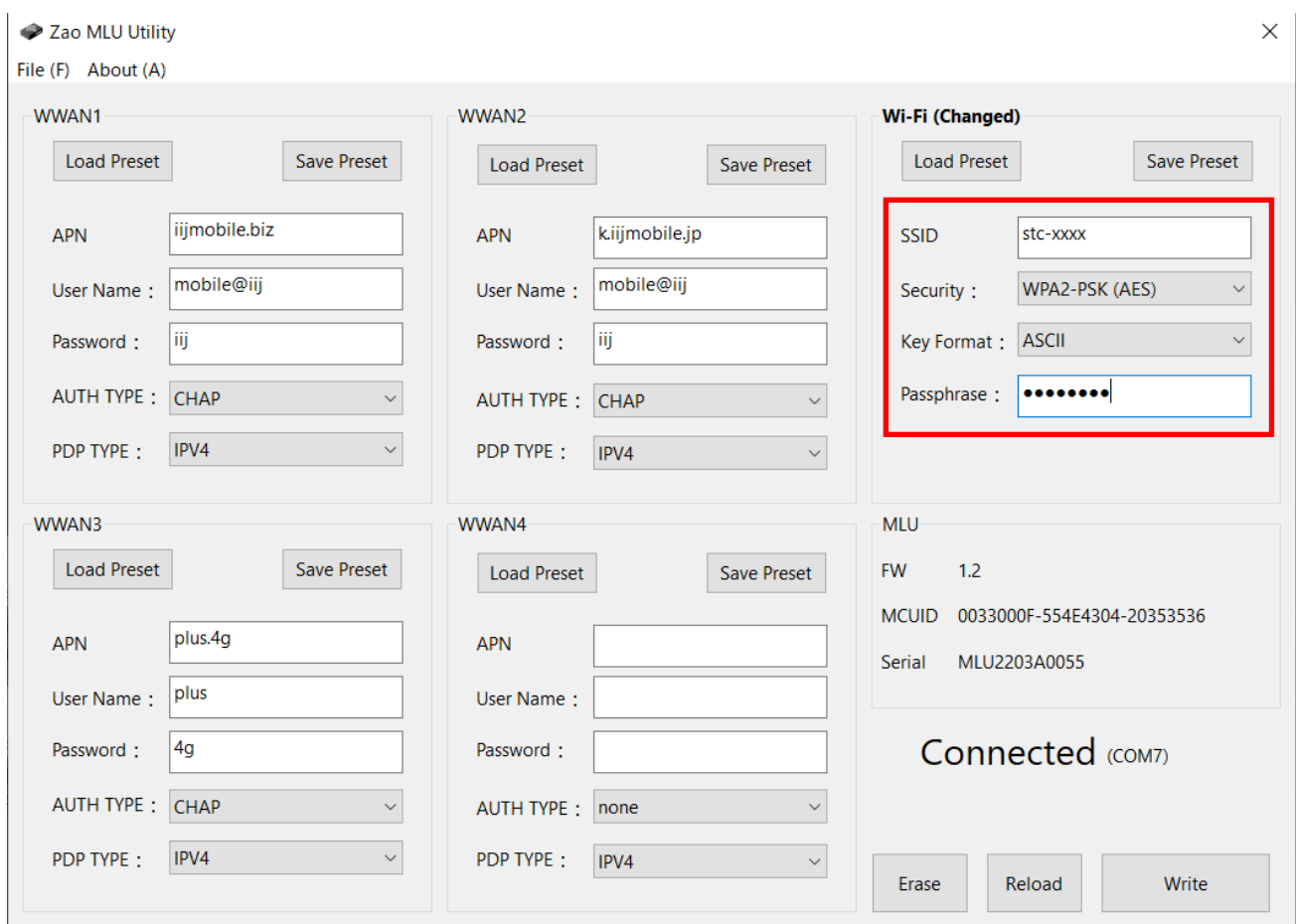

※注記

- ・5GHz 帯は非対応となります。
- ・SSID は文字列 0~32 文字、ASCII 文字(スペース除く)となります。
- ・Security は none か WPA2-PSK(AES)になります。
- ・Key Format は ASCII、HEX から選択します。
- ・Passphrase は下記となります。
	- ASCII:0 or 8~32 文字、ASCII 文字(スペース除く)
	- HEX : 0 or 64 文字、正規表現で (|[0-9a-fA-F]{64}を許容

<span id="page-11-0"></span>3.7.2 Wi-Fi AP 情報をプリセットから呼び出し

Load Preset>ボタンを選択します。

 $\blacktriangleleft$ 

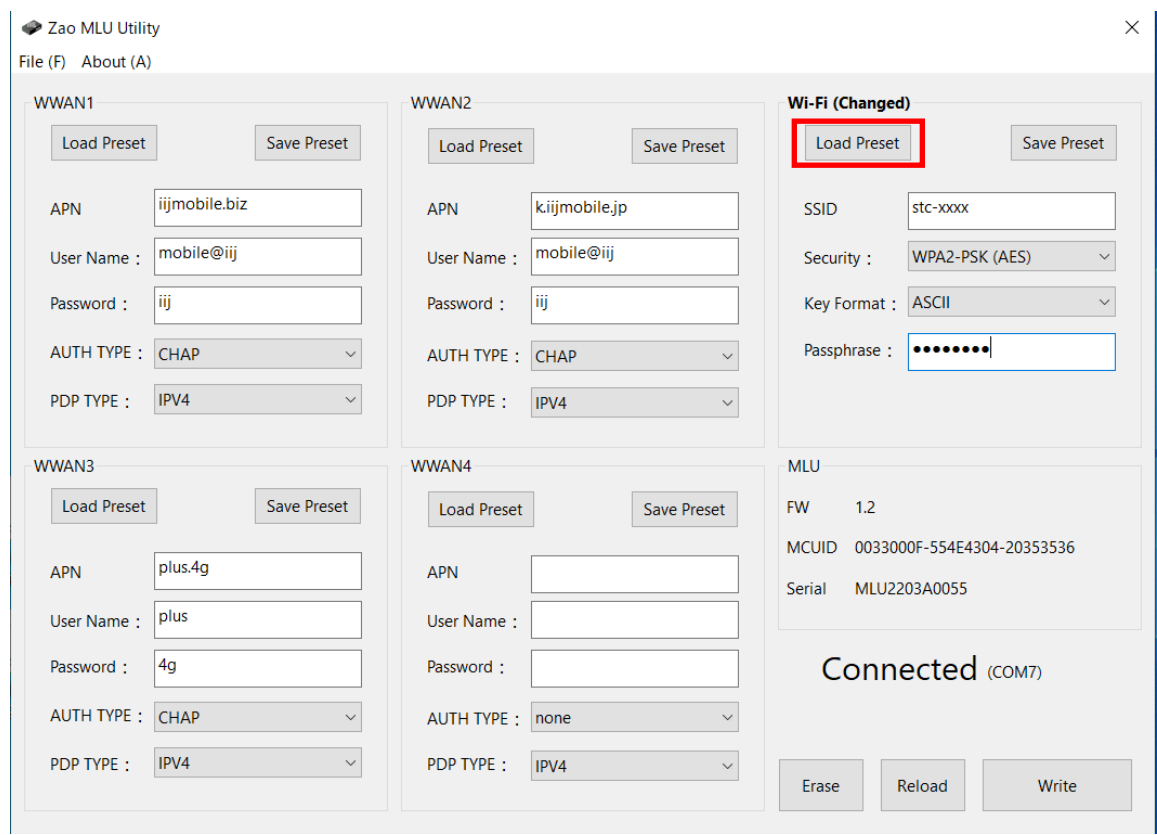

ダイアログから Wi-Fi 設定ファイル「xxxx.wifi」を選択し「開く」を押下してください。

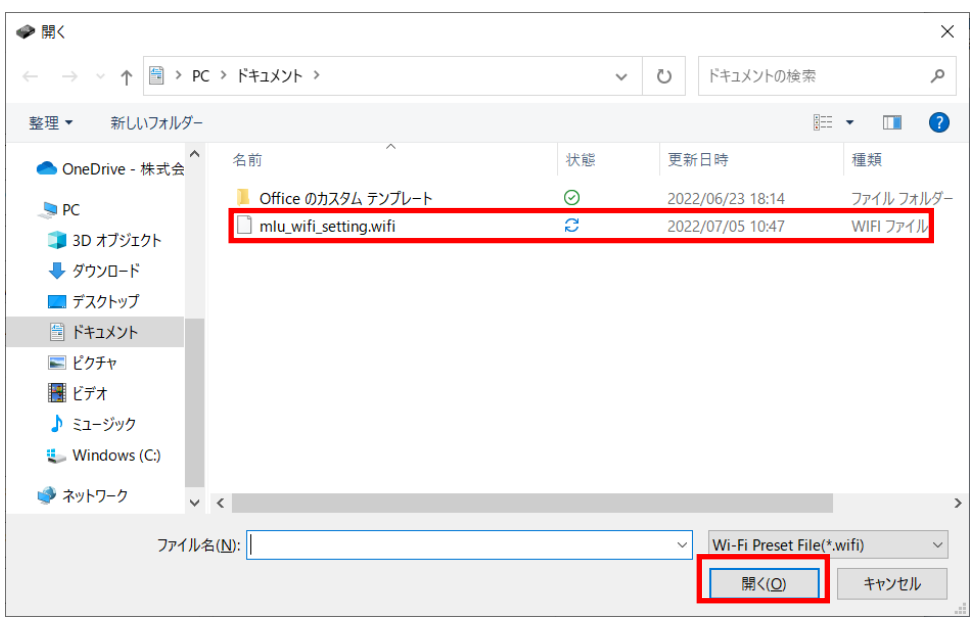

<span id="page-12-0"></span>3.7.3 Wi-Fi AP 情報のプリセット保存

## Save Preset>ボタンを選択します。

 $\blacktriangleleft$ 

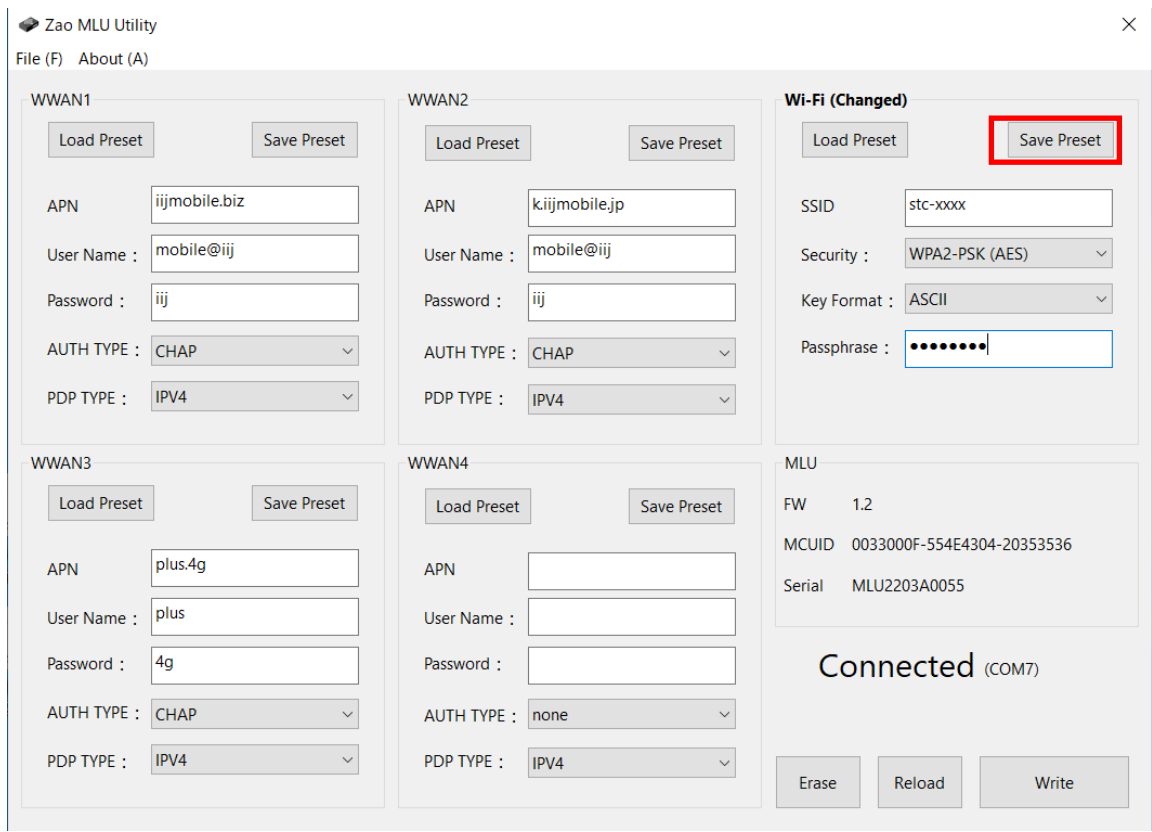

## 保存場所を指定しファイル名を入力し「保存」を押下してください。

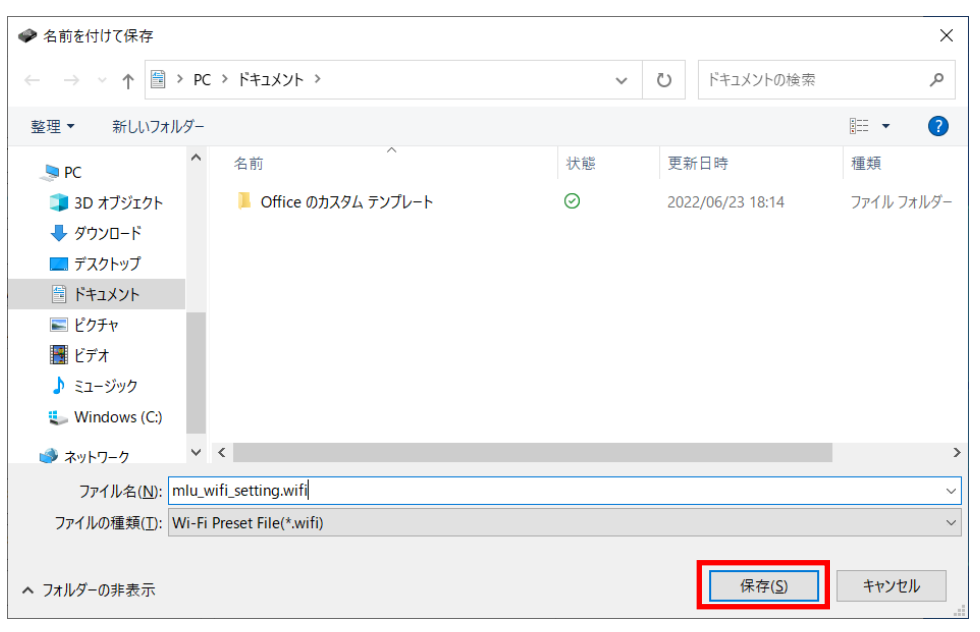

 $-11 -$ 

<span id="page-13-0"></span>3.8 設定保存

Write ボタンを押下し、設定を保存してください。

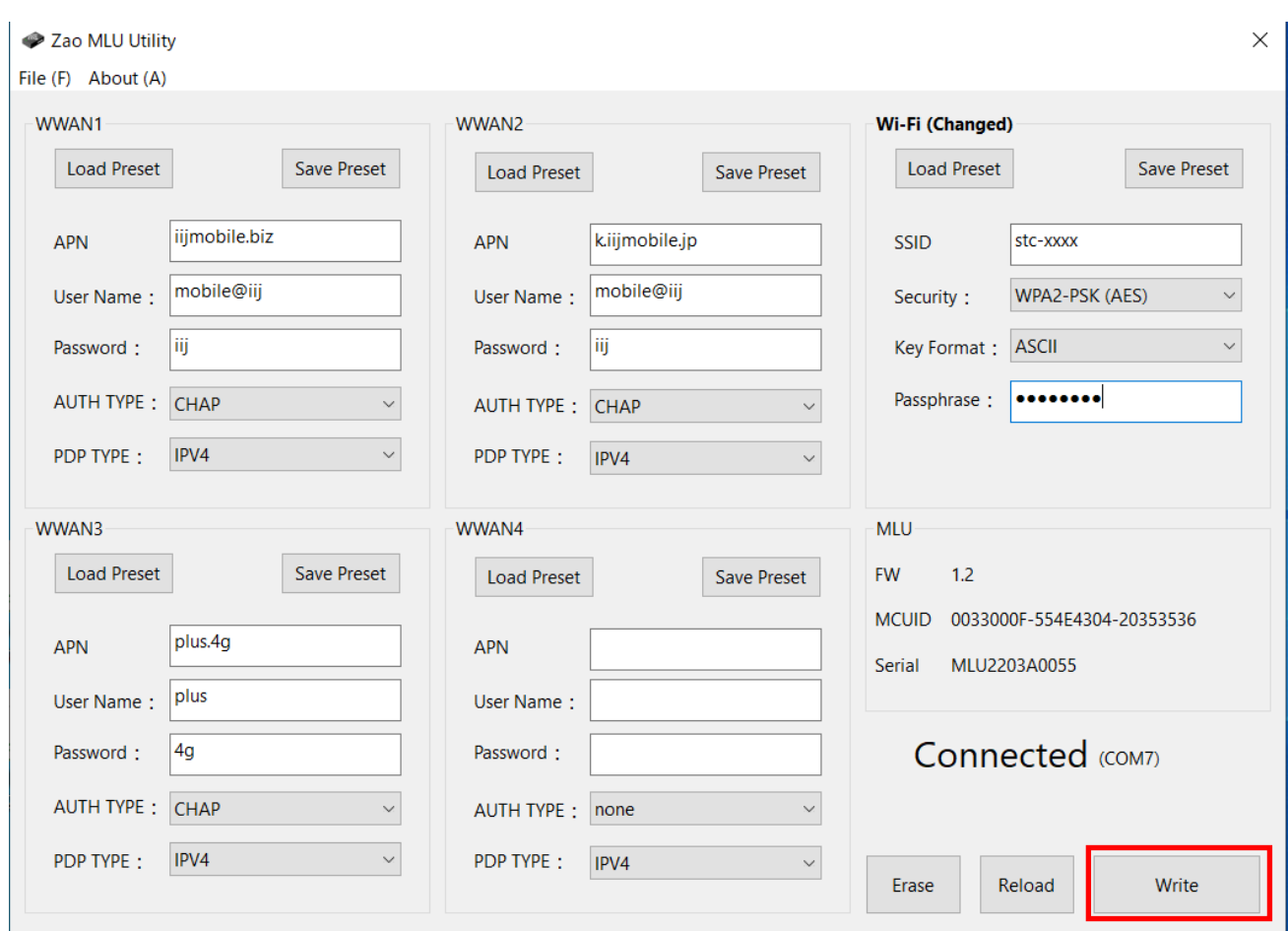

OK ボタンを押下ください。

 $\blacktriangleleft$ 

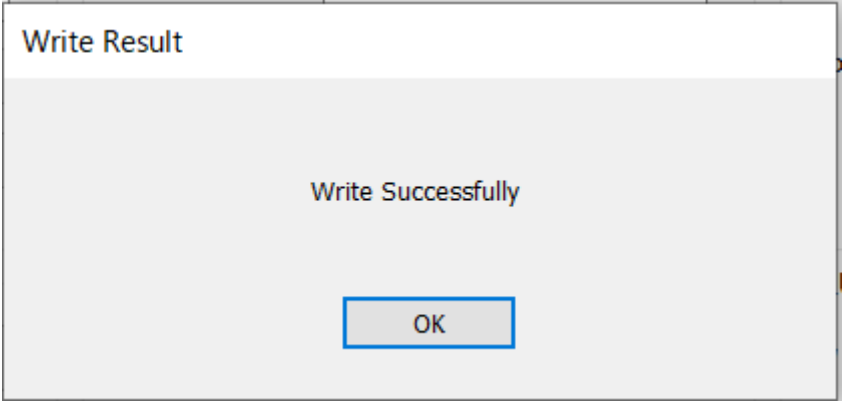

 $-12 -$ 

<span id="page-14-0"></span>3.9 機器取外し

MLU から USB-C to USB-C ケーブルを取り外してください。 Windows PC から USB-A ケーブルを取り外してください。

- <span id="page-14-2"></span><span id="page-14-1"></span>4 Zao-X 設定
	- 4.1 MLU 設定

MENU 画面の 4.MLU で SELECT(中)ボタンを押すと,MLU の各メニューになります。

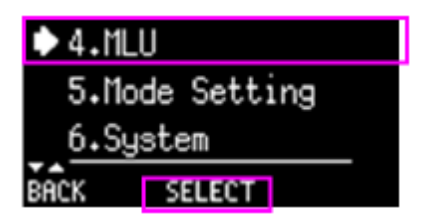

4.1.1 Modem の設定

<span id="page-14-3"></span> 4-1.Modem を選択し、SELECT(中)ボタンを押します。 Modem 画面が表示され、各 LTE モデムが表示されます。MLU-LTE1 が WWAN1 を示しており、 MLU-LTE1 を選択し、SELECT(中)を押します。

MLU-LTE1 ON/OFF 画面になり、SELECT(中)ボタンで設定します。「\*」の表示が選択状態です。

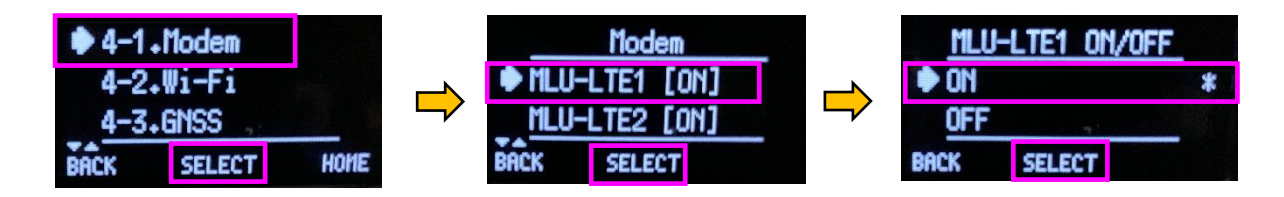

<span id="page-14-4"></span>4.1.2 Wi-Fi の設定

 4-2.Wi-Fi を選択し、SELECT(中)ボタンを押します。 Wi-Fi ON/OFF 画面になり、SELECT(中)ボタンで設定します。「\*」の表示が選択状態です。

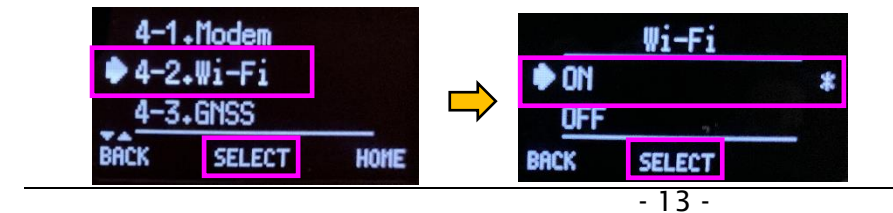